# Data Miner

Table of Contents

| Task:                                      | Page:         |
|--------------------------------------------|---------------|
| Accessing Data Miner                       | <u>2</u>      |
| Step 1— Selecting Information to Export    | <u>Bot. 2</u> |
| Step 2— Selecting Data Points for Export   | <u>3</u>      |
| Step 3— Applying Filters                   | <u>4</u>      |
| Example Sheet                              | <u>Top 5</u>  |
| Accessing Data Miner from ATS Staff Portal | <u>Bot 5</u>  |
| Data Miner List Maintenance                | <u>6</u>      |
| Data Miner Library                         |               |
| Data Miner Library Step 1                  | <u>7</u>      |
| Data Miner Library Step 2                  | <u>8</u>      |
| Data Miner Library Step 3                  | <u>9</u>      |
| Updating a Saved Data Miner                | <u>10</u>     |

The ATS Data Miner is designed to give users the ability to export specific data from ATS to a Microsoft Excel spreadsheet for general reports or for the creation of graphs. To access the Data Miner go to Admin—>Data Miner.

\*\*You will need to be an admin or have been given admin rights to the Data Miner. See your system admin if you do not have the Data Miner option.

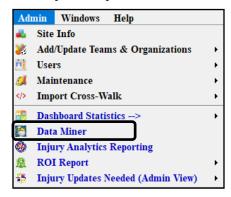

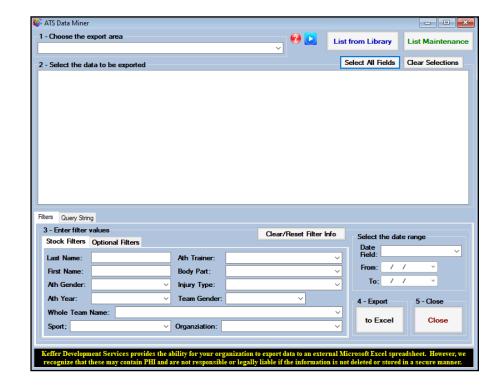

# Step 1:

Choose Export Area/Information entry to export from.

The Export area is the data area you want to pull out of. Once selected it will open data points in the screen below (step 2).

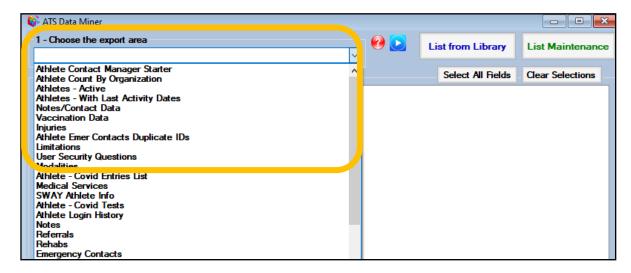

# **Step 2—**Selecting Info to Export:

Depending on the selection you make for the data miner, you will see selections popup that are specific to the data miner you chose. Use the check boxes to select the data you want to be included on the spreadsheet; or the select all fields button to include all the information.

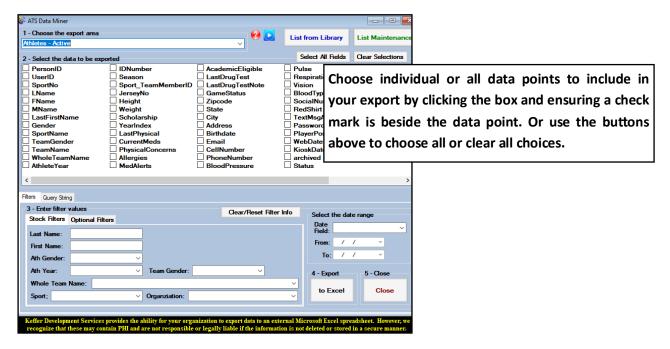

The data points will be vary for every export area selection you make.

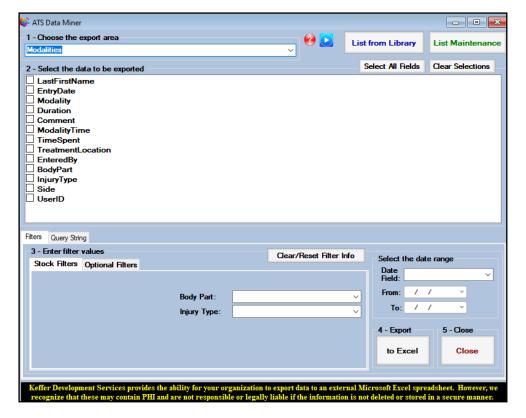

# Step 3:

Choose the filters to use for info selection and enter the applicable filter values.

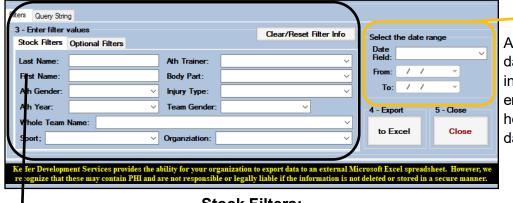

#### Select Date Range:

Allows you the ability to select date ranges you want to collect information. These default to empty, so not entering a date here, will export ALL of historical data for the database.

#### **Stock Filters:**

Stock filters allow you the ability to manipulate the data export before it goes to Excel. They allow you to select the information to include in the export. The other information will be excluded. The Stock Filters will vary with the other selections, depending on the data that will be collected. Use the dropdowns or text boxes to select or fill in information you want to collect.

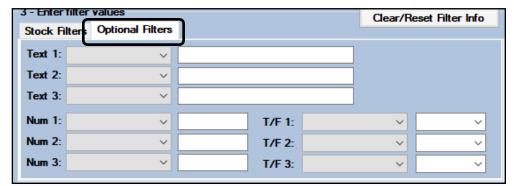

### **Optional Filters:**

Optional filters will vary with the dataminer you've selected. They allow you the further refine the export.

**TEXT**— allows you to select an entry from the data miner and only export that. The text entry needs to enter something in the space provided, exactly as it matches. If you want to do an export and look for anyone that is taking a specific medication.

**NUM**— will allow you to select a number to enter and filter. If you wanted to export a specific year.

T/F— will allow you to export data where the entry is completed or not— if they have a check mark as cleared to play, or concussion testing is completed. The sheet will say true or false.

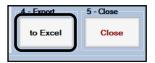

When you have completed your selections, and applied filters if you wish, click the To Excel button to send the file out as a .CSV file, or comma separated value.

After your data is exported, you should save the file as a .XLSX worksheet. That aids in exporting information again, as well as sending it or manipulating the information.

Once the results are exported, you are able to sort the data using the functions of excel, or customize the data as you need.

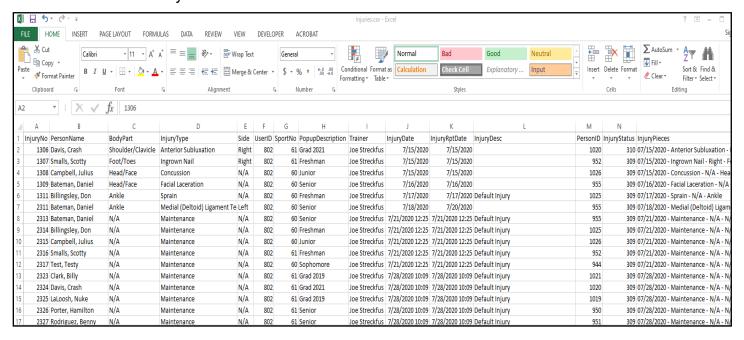

The Data Miner can also be used in the Staff Portal, it can be found under the Admin menu. Go to Admin—> Data Miner.

The same admin rights apply to the Staff Portal that applied to the Desktop. The Data Miner in the Staff Portal functions the same was as in the Desktop. Choose your export area, select the data to be exported, set any filter values and/or date range if applicable and then export the data.

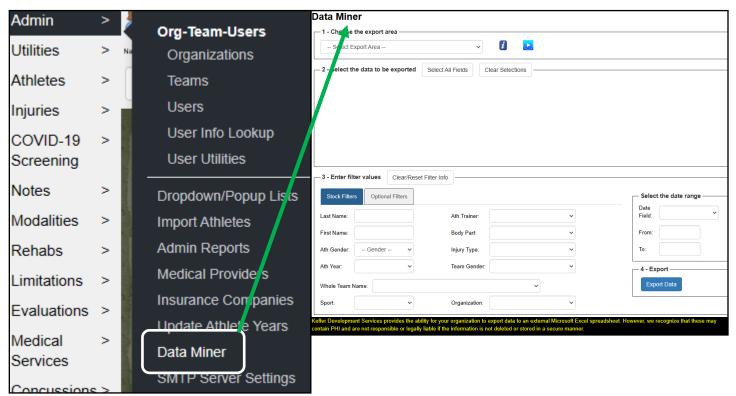

# **List Maintenance**:

You are able to manage the list of data miner entries in your. When you open the Data Miner choice, select the "List Maintenance" box. This function is not currently supported by the Staff Portal.

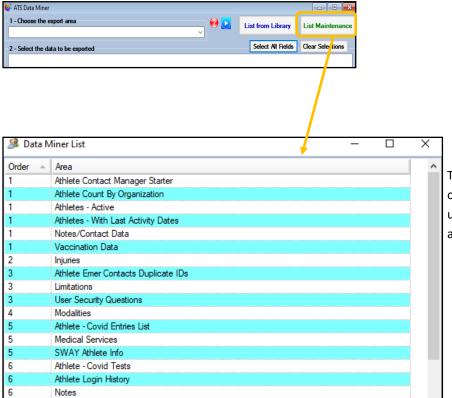

The List Maintenance allows you to renumber/ order your data miner entries so the ones you use are at the top. You can also rename them as appropriate.

# **Data Miner Library**:

With the most recent update, you are now able to save your data point selections, into the data miner library. This will allow you to recall the information at a later date, if you run a common dataminer, without having to check off the items.

### Step 1:

Choose the data points you would like to export, just as you normally would. When you are satisfied with the data points and any filters you would like to apply, select the **QUERY STRING** tab.

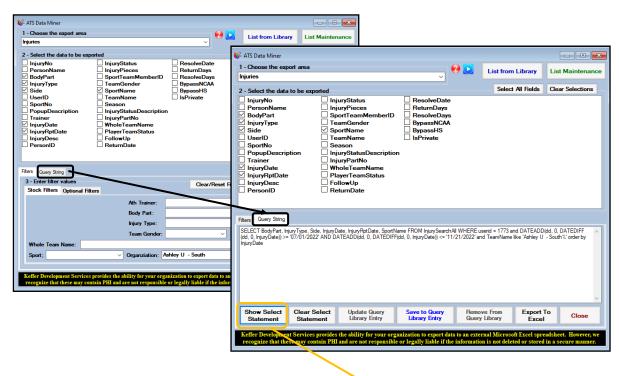

The Query String box will initially show up as blank. After you are satisfied with the data point selection and filters, you can click the **Show Select Statement** button. This will then show in a different format, the data points you selected, and apply your chosen filters.

### Step 2:

Save your Query and give it a name by selecting the Save To Query Library Entry button.

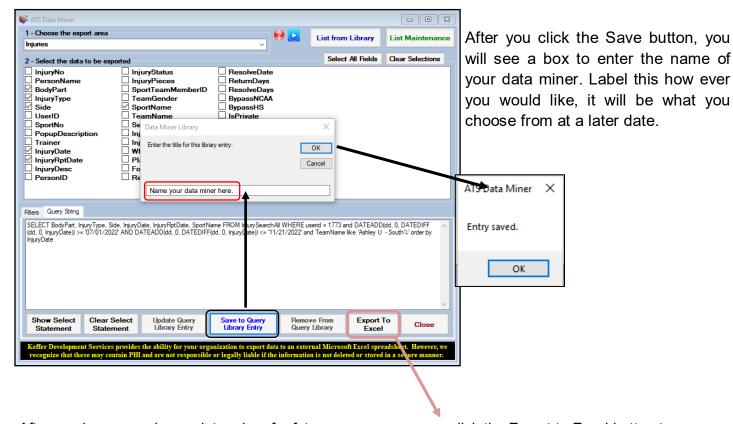

After you have saved your data miner for future use, you are can click the Export to Excel button to process the selections and get the spreadsheet.

## Step 3:

Creating multiple data miners at one time.

If you are going to be creating more than one Data Miner in this session you will have to reset the dataminer. First click the **Clear Select Statement** at the bottom of the Query String tab and second the Clear Selections to clear the previous choices. You can now change the export area to build a new data miner, or if you need a second data miner with different choices you can then select those.

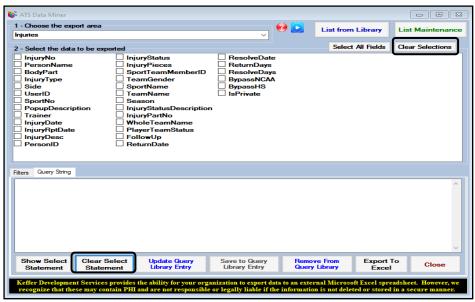

Once you have saved your data miners in the future to run them again you will select the *List from Library* button at the top of the Data Miner screen.

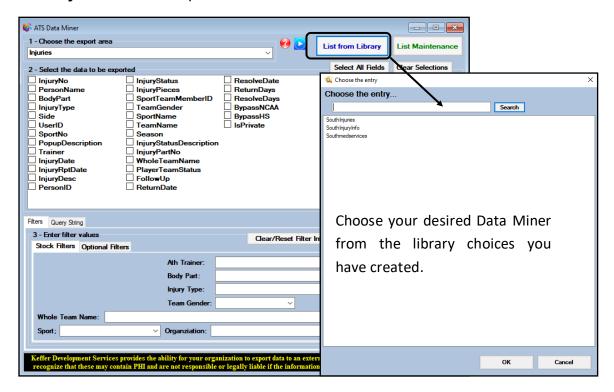

Once you have made a selection it will automatically fill in the data choices, you can then choose filter options and date range (if applicable) and run the data miner.

# **Updating a Saved Data Miner:**

After you have saved a data miner, you can make updates to them without the need to save it as a different data miner.

Select the data miner you need to update.

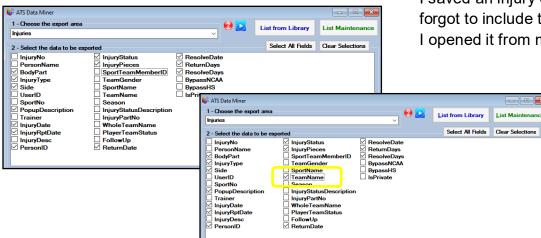

I saved an injury data miner, but forgot to include the Team Name. I opened it from my Library.

I opened my injury DM from the Library. I added the Check for Team name.

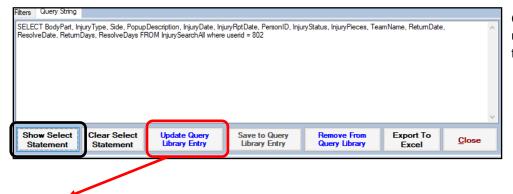

Click the Show Select statement to update your data miner to reflect the addition.

After updating the statement with the Show Select Statement button, you are able to utilize the **Update Query Library Entry** button, to update/save the data miner to what you just selected.

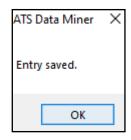